## Data Desk Orientation

This exercise is help you develop some comfort with Data Desk - nothing needs to be handed in.

Below is some data on the sales and assets of some companies. (Don't pay too much attention to the actual numbers - they've been rounded and other details left out to make what we do with this data easier.)

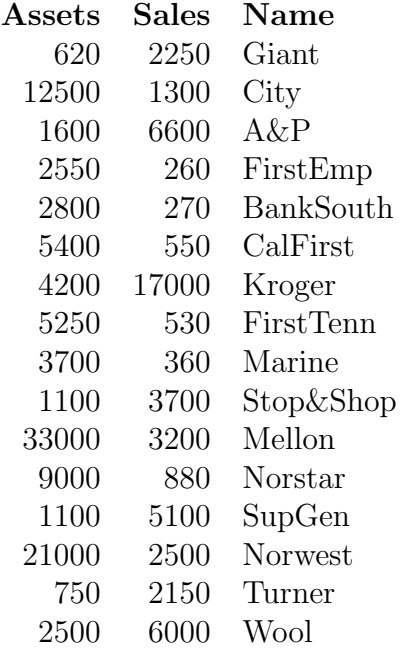

1. Start out by entering this into Data Desk. Start the program by choosing Data Desk  $6.1 \rightarrow$  Data Desk  $6.1$  from the Programs menu. Then create a new variable by going to the New submenu of the Data menu and selecting Blank Variable. Name your first variable Assets. Then create two more new variables named Sales, and Company.

In order to enter data, click on the left data field. Enter a number, then tab to the second data field. Enter a number then use tab to move to the third data field. After entering a row of data, use enter to move to the next row. When finished, click on the little squares in the upper right corners to close the three data fields.

As you enter data, please keep in mind the difference between having your cursor vertical (e.g. for editing a particular entry) and horizontal for inserting new cases.

## Please note you can bypass the entering of data in this exercise by just opening the file companies orientation in the Math 171 Extra folder.

2. Double click on the DATA icon in the upper right corner of the screen to open the relation. Now compute the average value of assets for these companies. You do this by first selecting the icon labeled Assets and then selecting *Reports* from the *Summaries* submenu of the *Calc* menu.

3. Now select the entry *Select Summary Statistics* ... of the *Calculation* Options submenu of the Calc menu. Note that by checking and unchecking various boxes you can change the summary information which appears in the report you just calculated. (The changes won't take effect until you click OK in the dialog box.)

4. Create a plot of assets vs. sales for this data. To do this, first select the Assets icon as y-variable by holding the option key down. Then select the icon Sales as x-variable while holding the shift key down. Then choosing Scatterplots from the Plot menu gives the desired graph.

5. Look at the plot you've just created. Notice the way it makes clear that there are two groups of companies with very different relationships of assets to sales. Doubleclick on the Company icon so you can inspect the names of companies. By choosing Palettes from the Modify menu if necessary, open the Palettes menu. A rectangular box with 12 icons should appear on your desktop. Click on the box with the question mark. The information tool now lets you click on a dot in your plot window and find out which company it is. Try it a few times . . ..

6. The lasso tool in the upper left of the Palettes menu lets you draw a curve fully enclosing some of your data and thereby select those. Try to do this with the companies having high assets to sales ratios, and then look inside the companies variable window to see which companies this is.

7. Examine the hyperview menu of the plot you just created. This is done by clicking on the small triangle just to the left of the plot window title. This contains a selection of commands that may go well with what you have just done. Try Add Regression Line which tries to add a line approximating the data. Note that because of the two disparate groups, this line doesn't work very well. We'll be studying this more later.

8. Sometimes data is easier to understand after we transform it. By first selecting the Sales and Assets icons, and then choosing Log() from the Transform submenu of the Manip menu, compute the logarithms of these two variables. Doubleclick on the two icons which result. Note that these derived variables appear as textual formulas, but that their hyperview menus include the often useful Show Numbers option to see what the actual values are. Create a plot of Log(Assets) vs. Log(Sales) and note how this is in some ways easier to read information off of than the previous plot.

9. Try collecting some of your results here in a layout, and adding a few textual comments there.